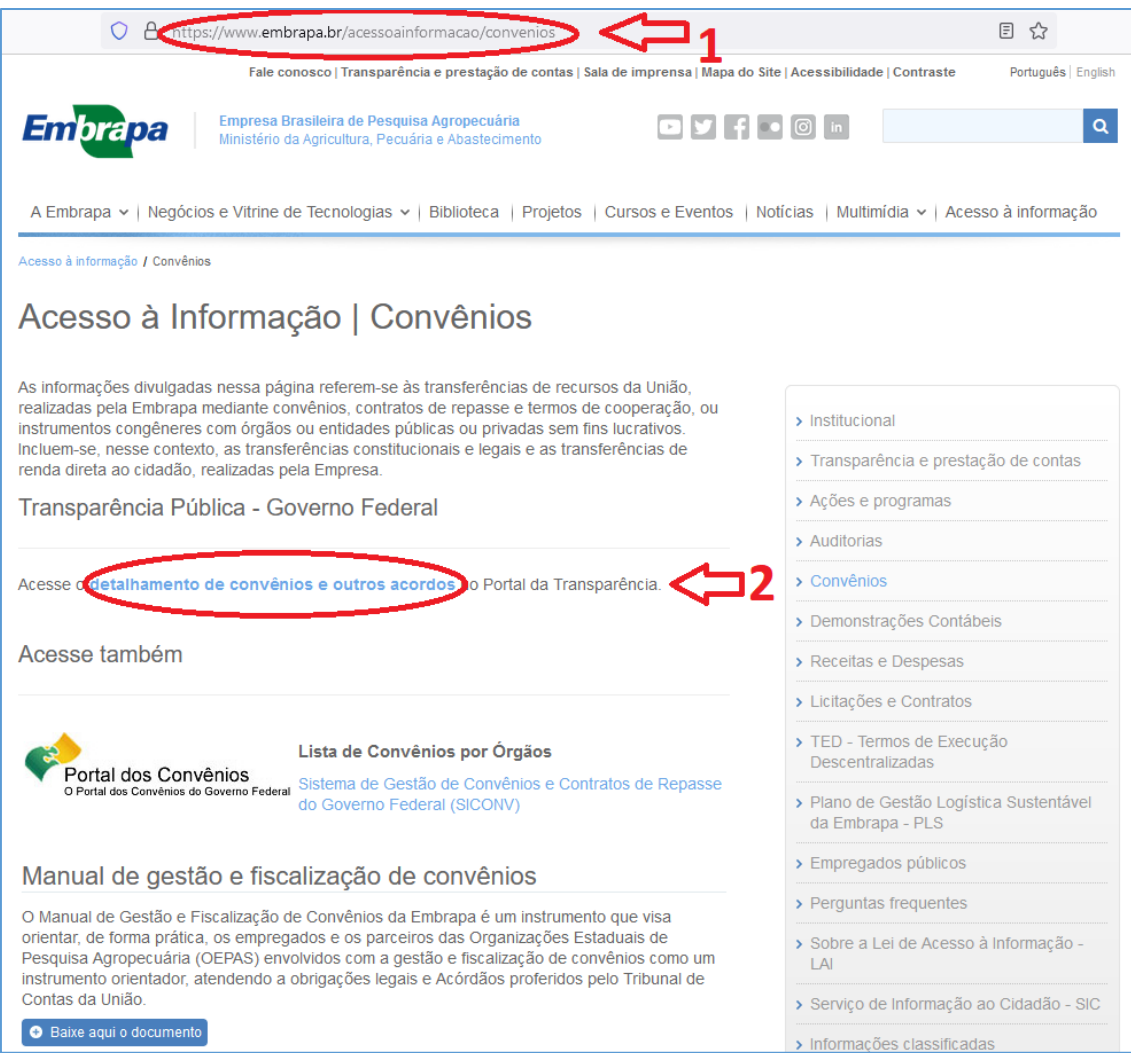

## Após acessar a página de Convênios no Portal Embrapa

[\(https://www.embrapa.br/acessoainformacao/convenios\)](https://www.embrapa.br/acessoainformacao/convenios) (1), Clique com o botão esquerdo do mouse no hiperlink "**[detalhamento de convênios e outros acordos](http://www.portaltransparencia.gov.br/convenios/consulta?paginacaoSimples=true&tamanhoPagina=&offset=&direcaoOrdenacao=asc&colunasSelecionadas=linkDetalhamento%2CnumeroConvenio%2CnumeroOriginal%2Cuf%2CmunicipioConvenente%2Cobjetivo%2CorgaoSuperior%2Corgao%2Cconcedente%2Cconvenente%2CvalorConveniado&periodoLiberacaoRecursosDe=01%2F01%2F2018&periodoLiberacaoRecursosAte=30%2F06%2F2018&orgaos=OR22202&ordenarPor=convenente&direcao=desc)**" (2). Esta operação o levará para a página de consulta a convênios da Embrapa no Portal da Transparência.

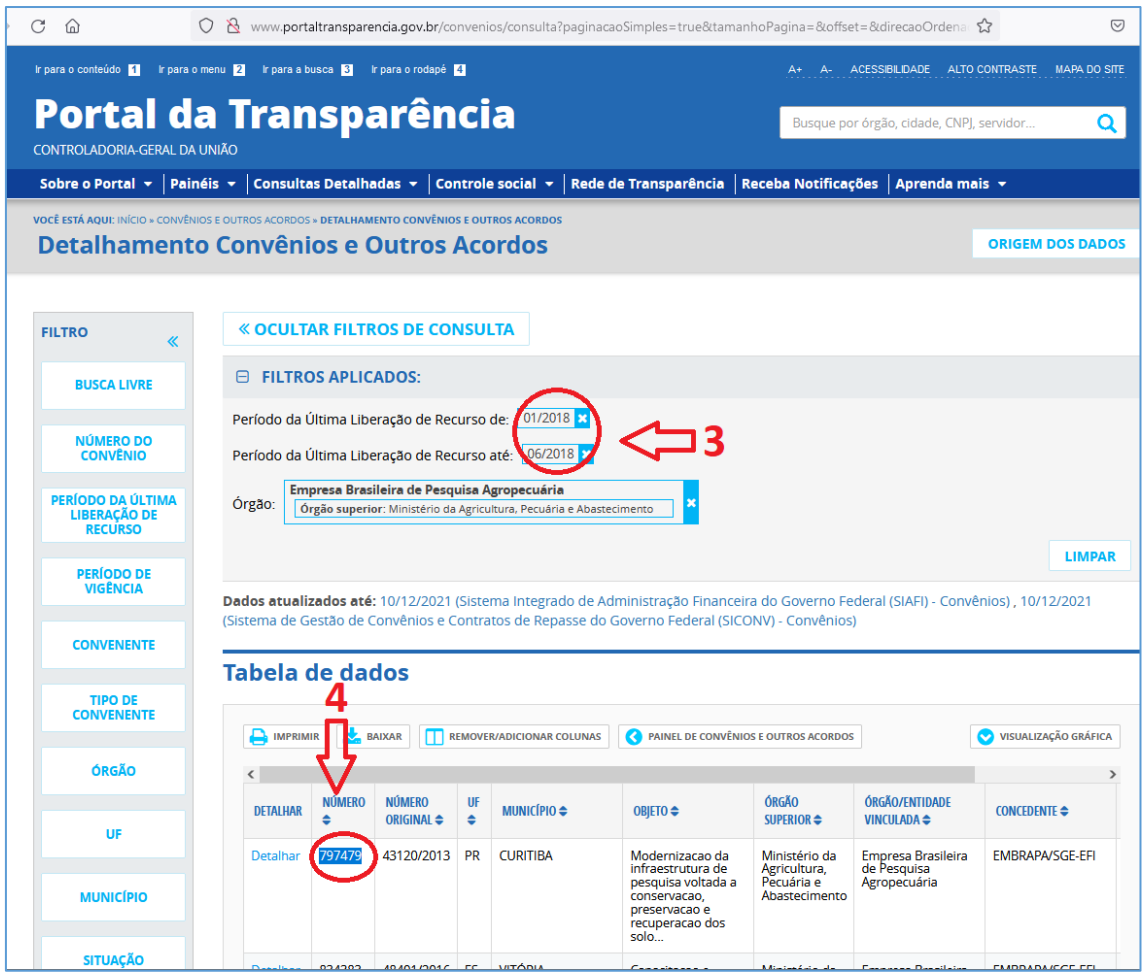

3 – Caso deseje, digite/selecione o período da última liberação de recurso do convênio buscado. Outras opções de filtro podem ser escolhidas na barra lateral esquerda (BUSCA LIVRE, NÚMERO DO CONVÊNIO, PERÍODO DA ÚLTIMA LIBERAÇÃO DE RECURSO, PERÍODO DE VIGÊNCIA, etc.)

4 – Na coluna "Número", selecione o número do convênio o qual se deseja mais informações e copie-o.

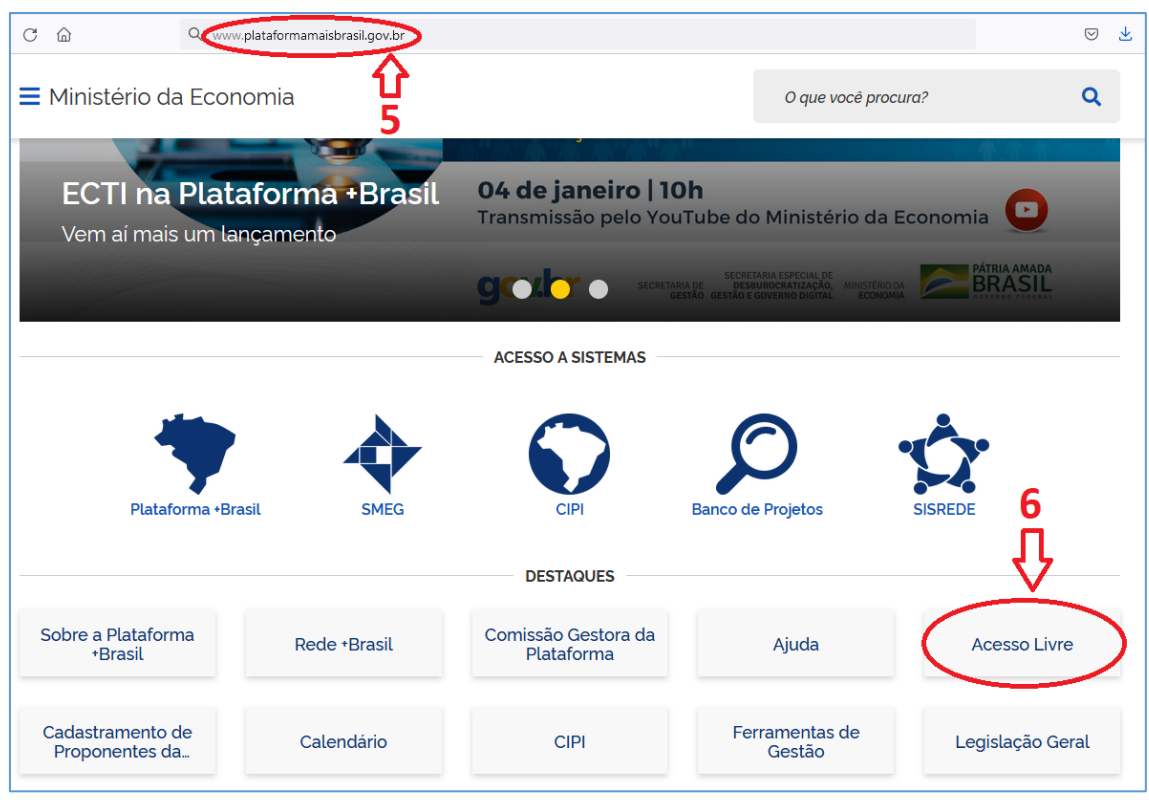

5 – Digit[e www.plataforma-mais-brasil](http://www.plataforma-mais-brasil/) na barra de endereços do navegador de sua escolha e aperte "Enter"

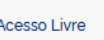

6 – Procure a caixa na página da Plataforma +Brasil e clique com o botão

esquerdo do mouse

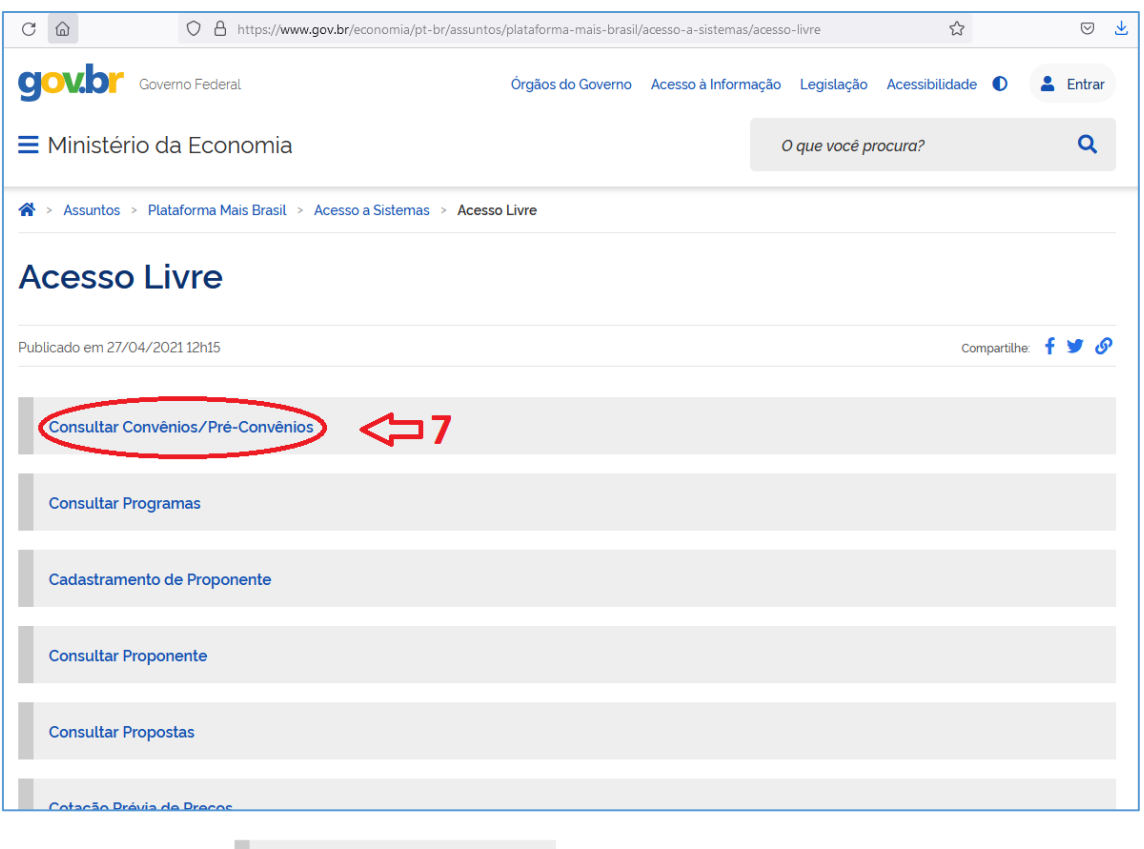

7 – Procure a caixa e consultar Convênios/Pré-Convênios clique com o botão esquerdo do mouse

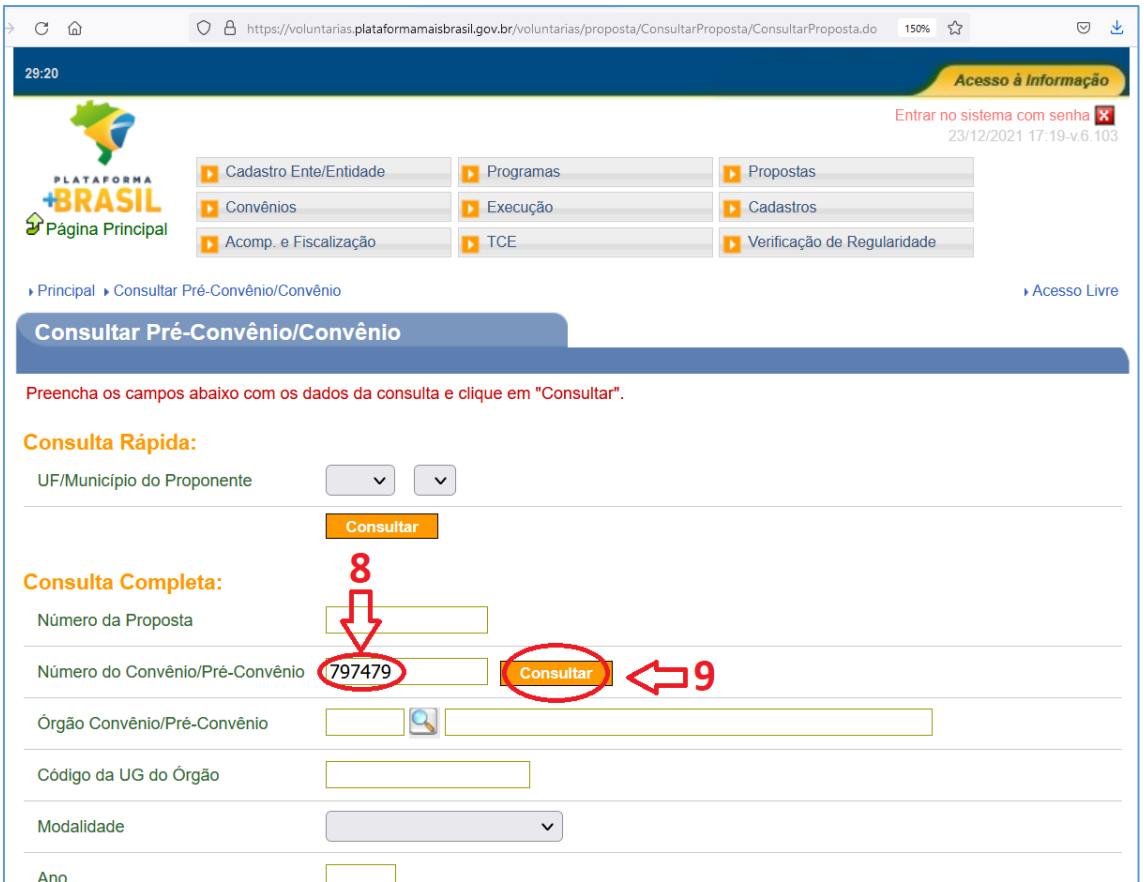

8 – Cole ou digite o número do convênio desejado que foi encontrado no passo 4 deste tutorial.

9 – Clique com o botão esquerdo do mouse na caixa **Consultar** 

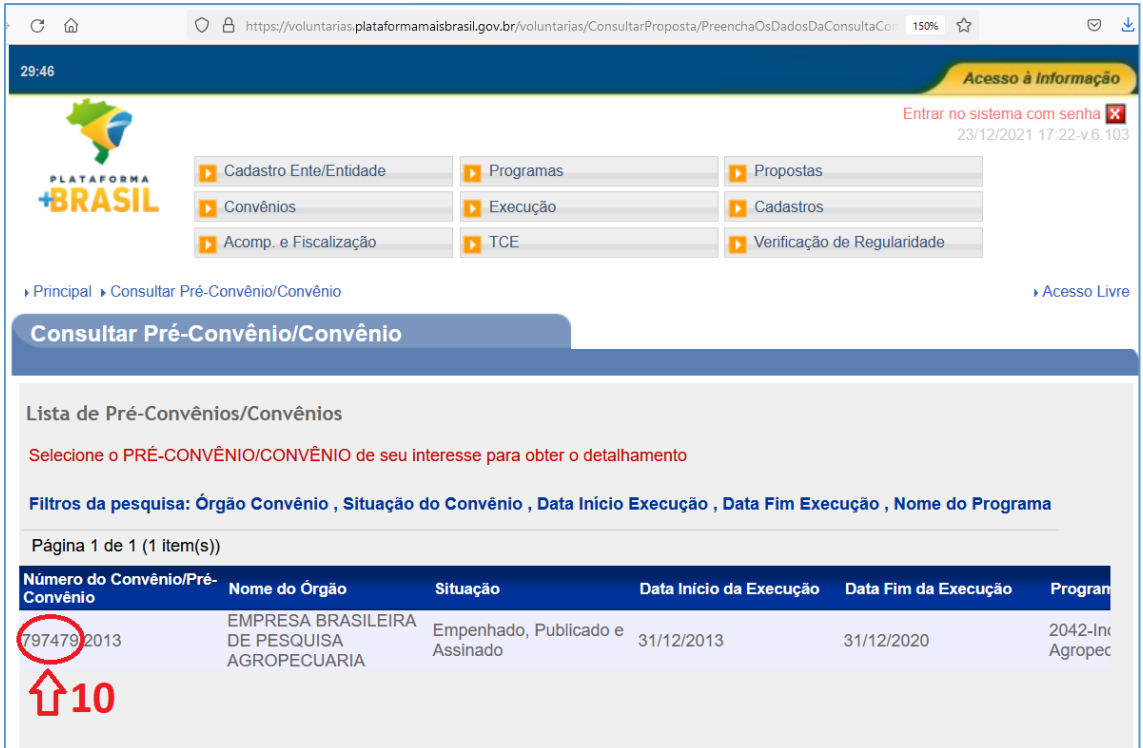

10 – Encontre o número do convênio desejado que foi encontrado no passo 4 deste tutorial e clique nele com o botão esquerdo mouse. As informações detalhadas do convênio aparecerão na tela seguinte.

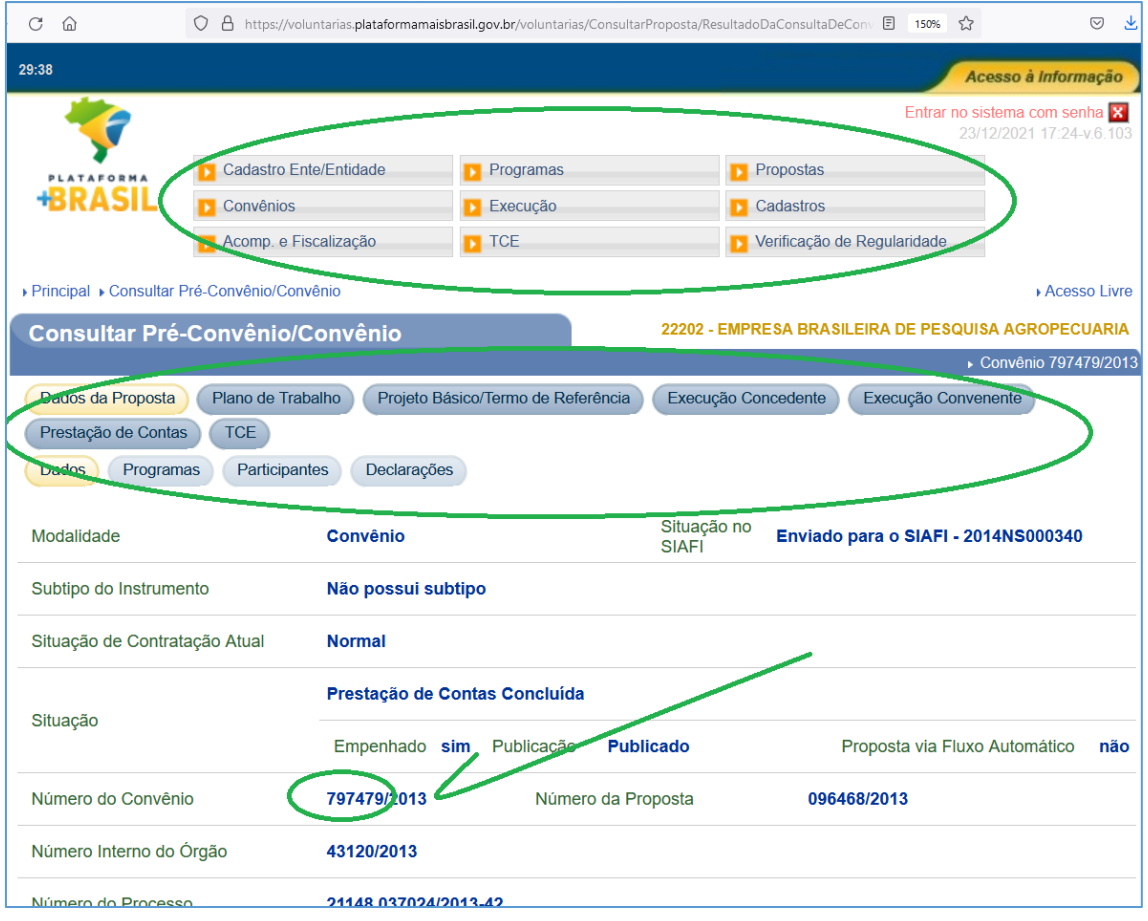